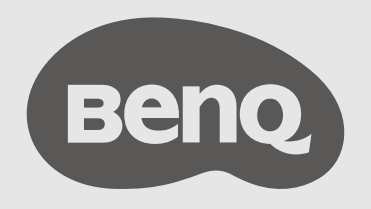

# Soluzione InstaShare™ Button Manuale utente

# <span id="page-1-0"></span>Copyright e Declinazione di responsabilità

### Copyright

Copyright © 2022 di BenQ Corporation. Tutti i diritti riservati. Nessuna parte della presente pubblicazione può essere riprodotta, trasmessa, trascritta, salvata in un sistema di recupero o tradotta in una lingua diversa o nella lingua del computer, in qualsiasi forma o con qualsiasi mezzo, elettronico, meccanico, magnetico, ottico, chimico, manuale o di altra natura, senza l'autorizzazione scritta di BenQ Corporation.

### Declinazione di responsabilità

BenQ Corporation non rilascia alcuna dichiarazione o garanzia, esplicita o implicita, in relazione ai contenuti del presente documento e declina espressamente qualsiasi garanzia di commerciabilità o idoneità per uno scopo specifico. Inoltre, BenQ Corporation si riserva il diritto di rivedere la presente pubblicazione e di apportare di volta in volta delle modifiche nei contenuti senza alcun obbligo di BenQ Corporation di notificare ad alcuno tali revisioni o modifiche.

Il presente manuale punta a fornire al cliente le informazioni più aggiornate e precise, pertanto tutti i contenuti possono essere modificati di volta in volta senza preavviso. Visitare [www.benq.com](http://www.benq.com) per la versione più recente del presente manuale.

Le illustrazioni e le immagini in questa guida sono solo di riferimento.

# Indice

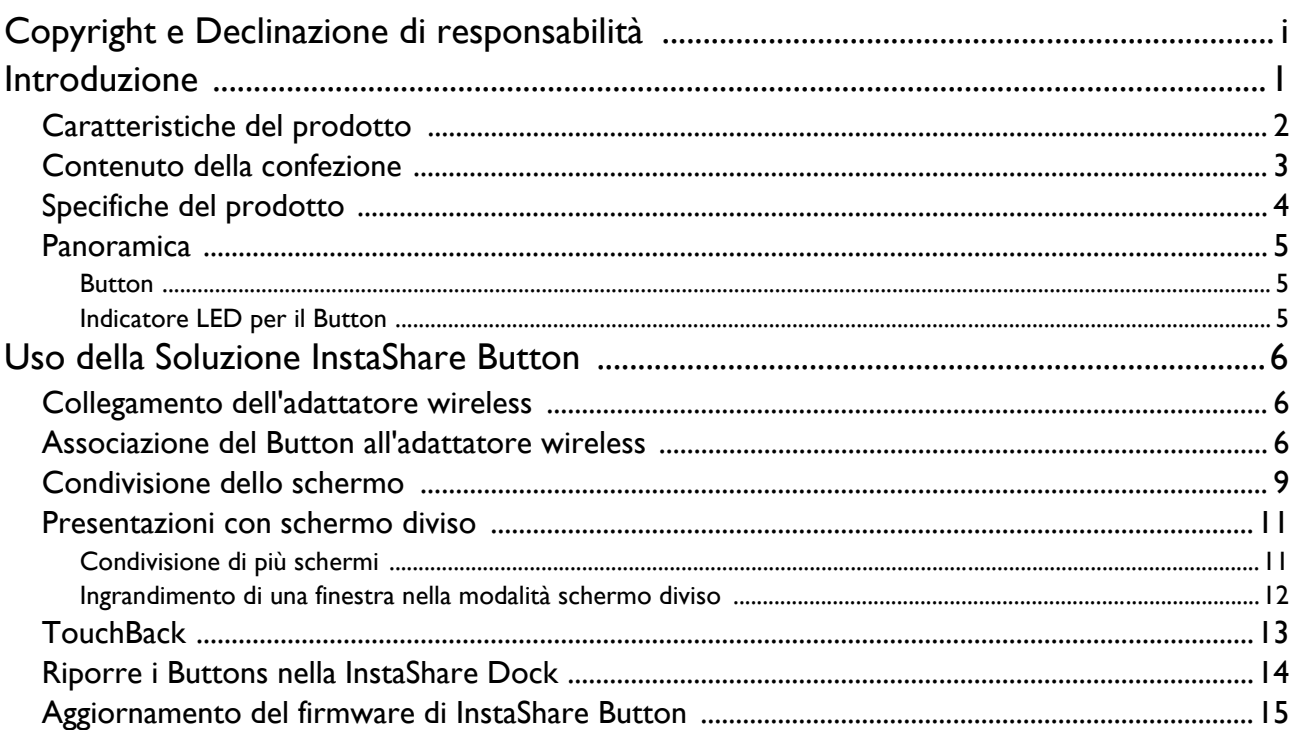

### <span id="page-3-0"></span>Introduzione

La Soluzione InstaShare Button è una soluzione di condivisione wireless dello schermo che consente agli utenti di visualizzare i propri notebook o altri dispositivi personali per eseguire la presentazione del display senza dover installare software o driver.

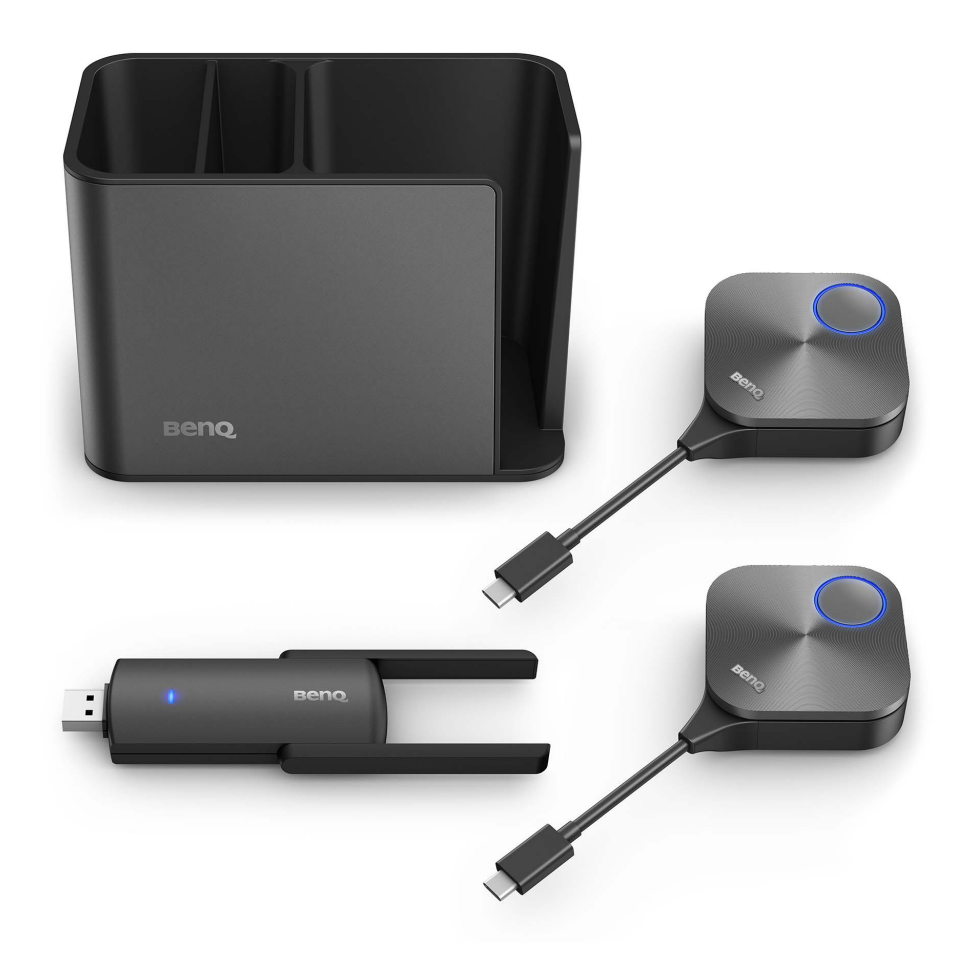

- "Soluzione InstaShare Button" di seguito sarà denominata "il prodotto".
- "InstaShare Button/Buttons" di seguito saranno denominati "Button"/"Buttons".
- "Adattatore USB wireless" di seguito sarà denominato "adattatore wireless".

Il prodotto è conforme con le norme wireless locali e le garanzie sono valide nel Paese/regione dove è stato acquistato il prodotto. L'uso del prodotto fuori dal Paese/regione di acquisto non ne garantisce la funzionalità wireless. Qualsiasi modifica apportata al prodotto invaliderà la garanzia.

### <span id="page-4-0"></span>Caratteristiche del prodotto

Il prodotto è dotato delle seguenti caratteristiche:

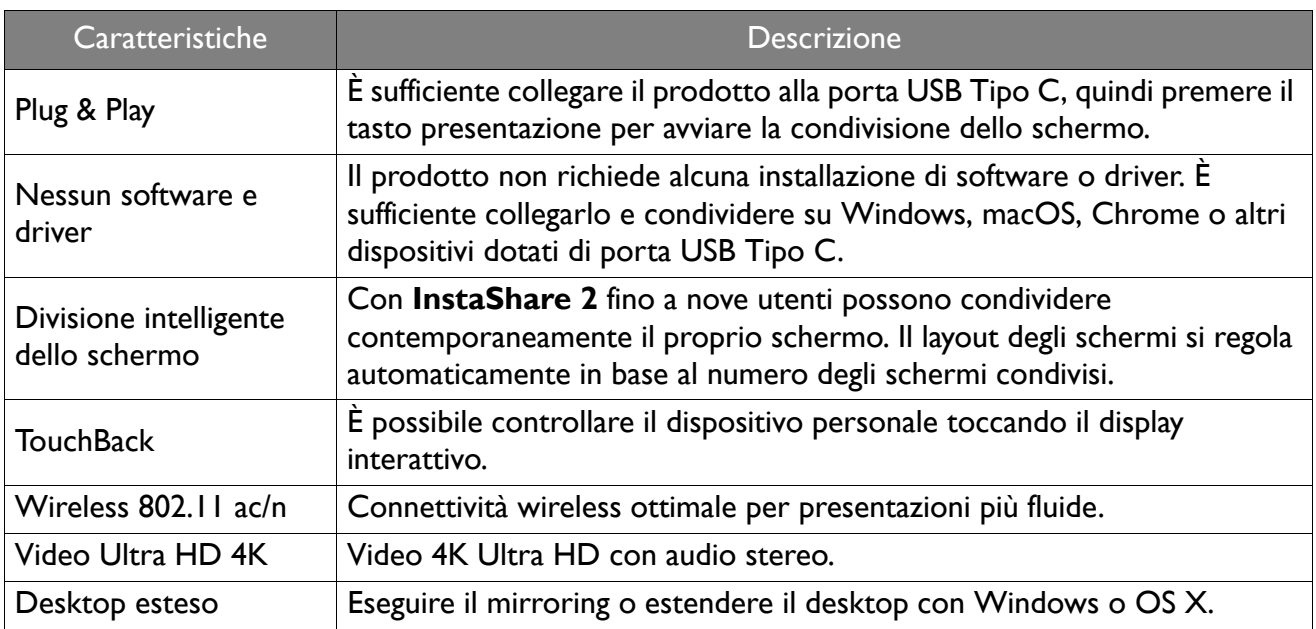

• Verificare quali display sono compatibili con InstaShare Button: Andare su [www.benq.com](http://www.benq.com) > e cercare "TZY31" (nome modello) > controllare la scheda **Specifiche** sulla pagina del prodotto.

• TouchBack è disponibile solo su Windows.

• La distanza di trasmissione dipende da diversi ambientali. La distanza di trasmissione dichiarata si basa sulla linea diretta di comunicazione.

• In base alle limitazioni normative nelle diverse regioni del mondo, i canali Wi-Fi non possono essere usati in Paesi diversi dalla regione di acquisto.

### <span id="page-5-0"></span>Contenuto della confezione

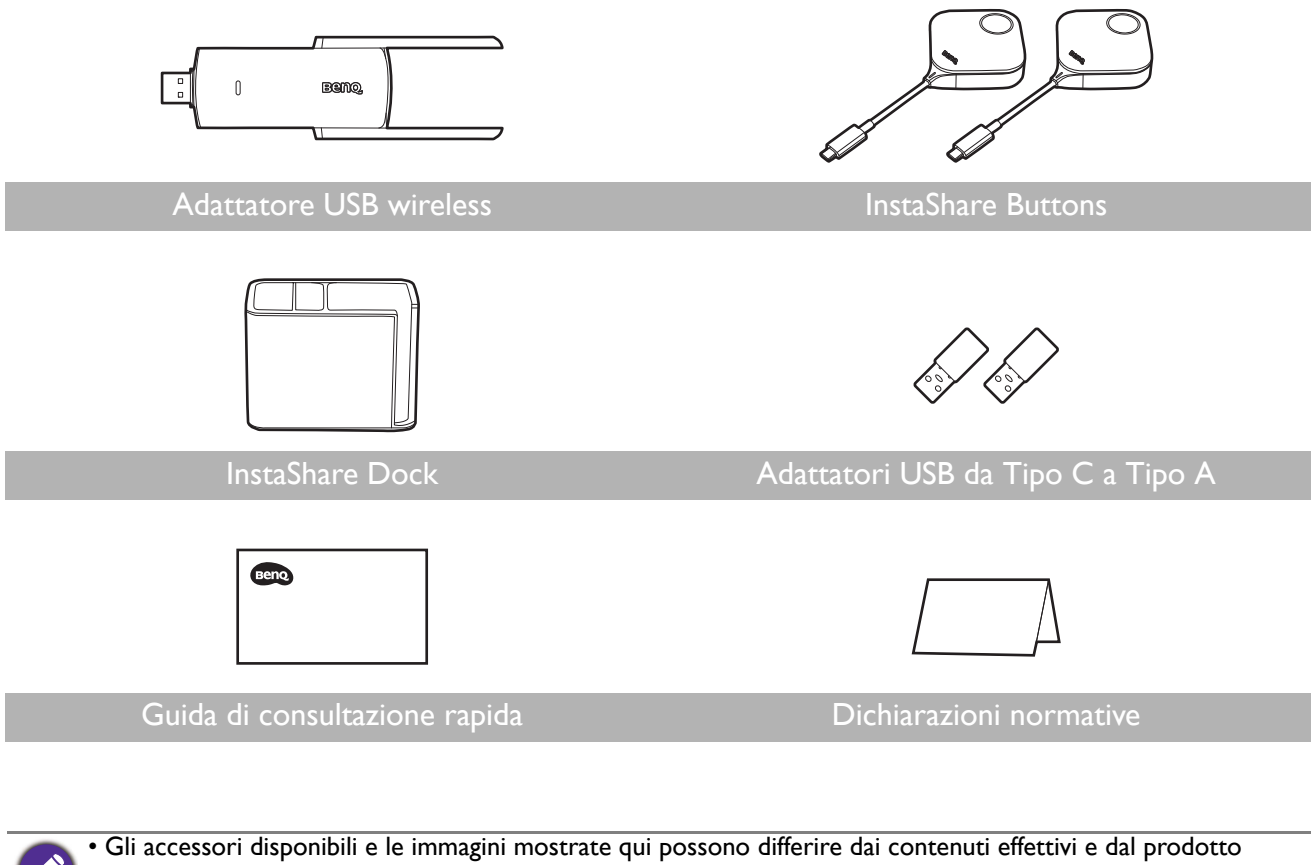

fornito nella propria regione.

- Usare gli accessori originali per garantire la compatibilità.
- Tenere sempre il prodotto e gli accessori fuori dalla portata di bambini.

# <span id="page-6-0"></span>Specifiche del prodotto

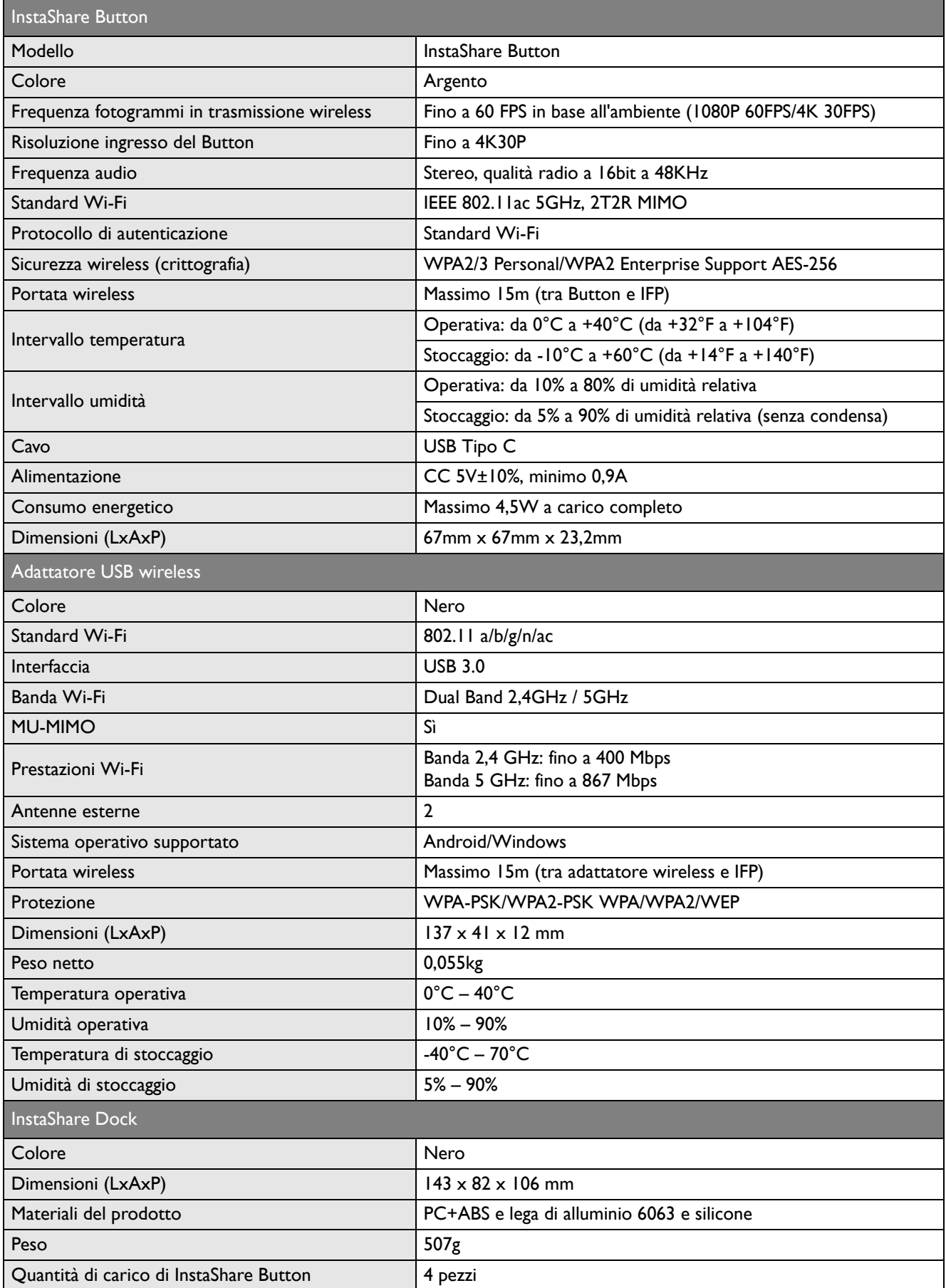

### <span id="page-7-0"></span>Panoramica

#### <span id="page-7-1"></span>Button

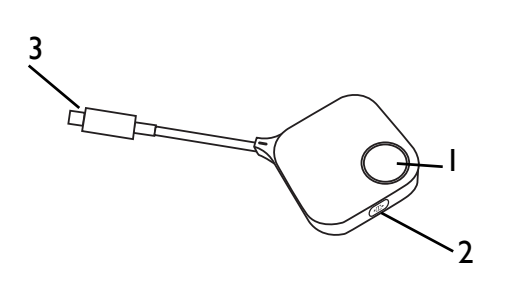

- 1. **Tasto presentazione con indicatore LED** Premere per avviare o interrompere la presentazione.
- 2. **Tasto schermo intero** Premere per passare alla vista ingrandita o normale durante le presentazioni a schermo diviso.
- 3. **Connettore USB-C** Per connettere a un computer o laptop.

#### <span id="page-7-2"></span>Indicatore LED per il Button

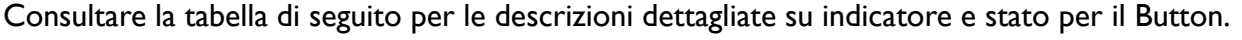

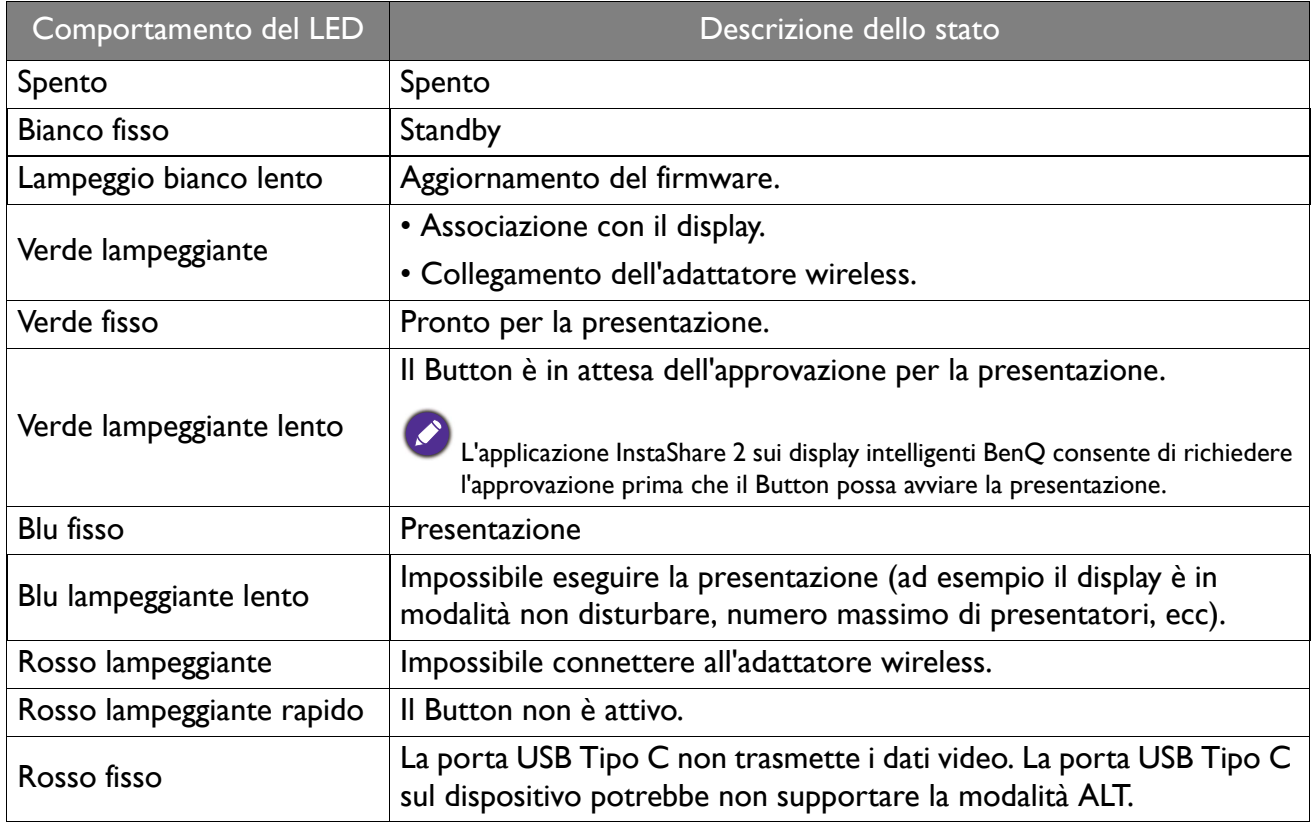

# <span id="page-8-0"></span>Uso della Soluzione InstaShare Button

### <span id="page-8-1"></span>Collegamento dell'adattatore wireless

Per iniziare a usare InstaShare Button, è necessario prima installare l'adattatore wireless a una porta USB Tipo A sul display. Si consiglia di utilizzare una USB 3.0.

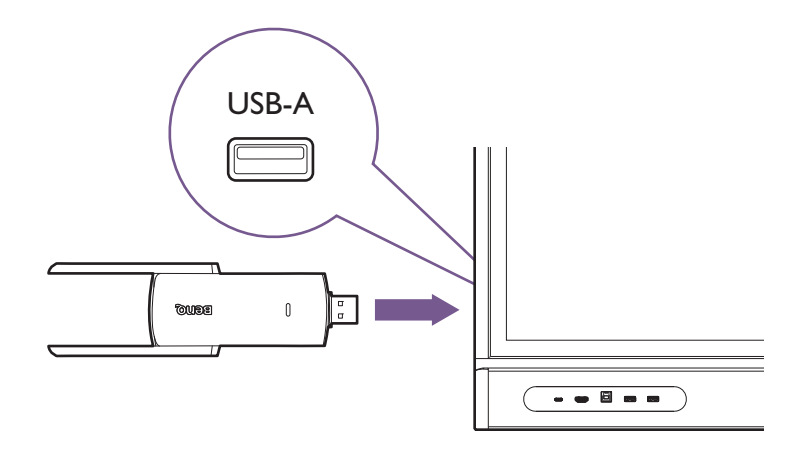

### <span id="page-8-2"></span>Associazione del Button all'adattatore wireless

Guardare [qui](https://youtu.be/JR0_GUTe6qk) il video sulla procedura o seguire le istruzioni di seguito per associare ogni Button.

- 1. Assicurarsi che l'adattatore wireless sia collegato al display e che il display sia acceso.
- 2. Sul display, andare su **Impostazioni** ( $\overline{Q_2}$ ) > **Rete** > **Hotspot WLAN** ( $\binom{(q)}{2}$ ).
	- a. Attivare **Hotspot Wi-Fi portatile**.

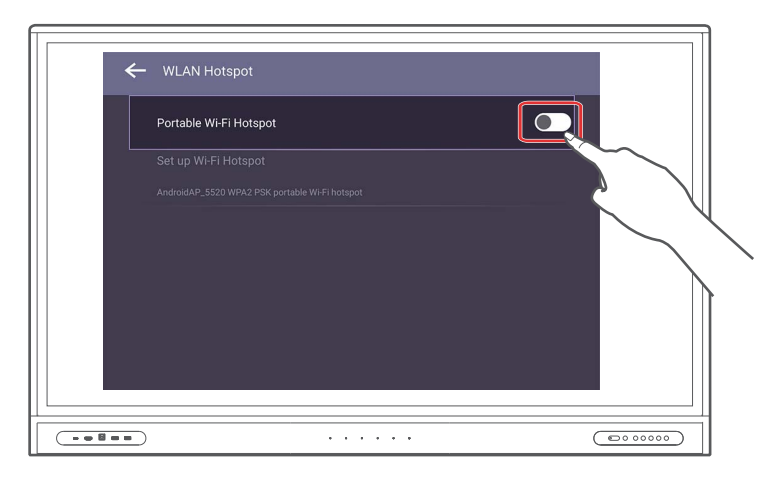

b. Toccare **Configura hotspot Wi-Fi**, quindi impostare **Banda** su **5 GHz**.

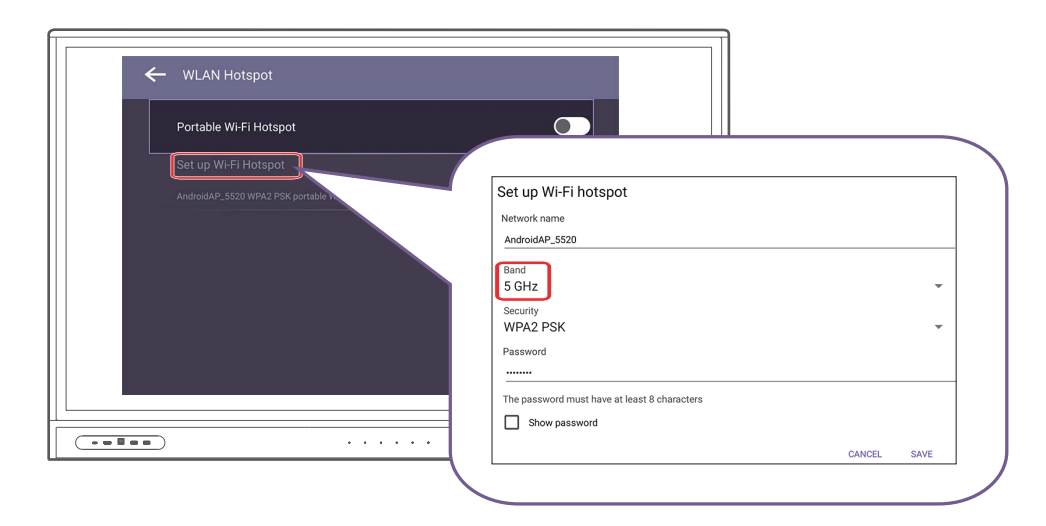

3. Avviare l'applicazione **InstaShare 2** sul display.

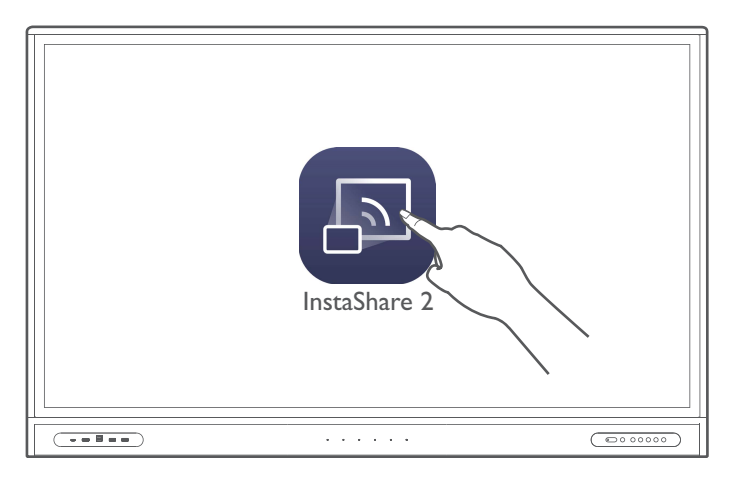

4. Collegare il Button a una porta USB Tipo C o USB Tipo A (usando l'adattatore USB da Tipo C a Tipo A in dotazione) sul display. Viene aperta la finestra di configurazione.

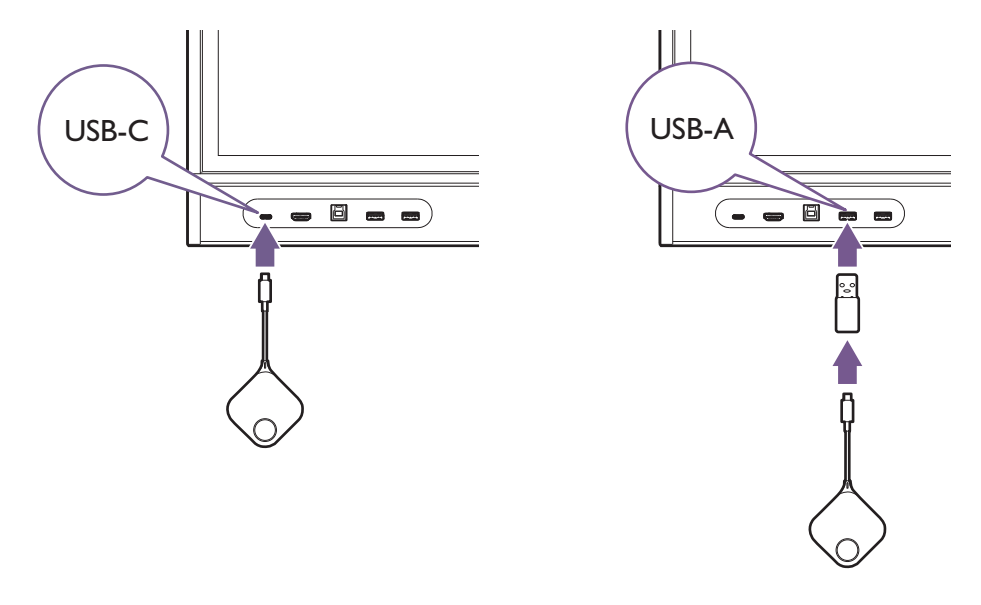

I modelli della serie RP02 e VC01A supporta l'associazione solo tramite la porta USB Tipo A.

- 5. Specificare un nome per il Button, quindi toccare **OK**.
- 6. Una volta completato il processo di associazione, sul display viene visualizzata una finestra di conferma e il LED sul Button si illumina di blu.

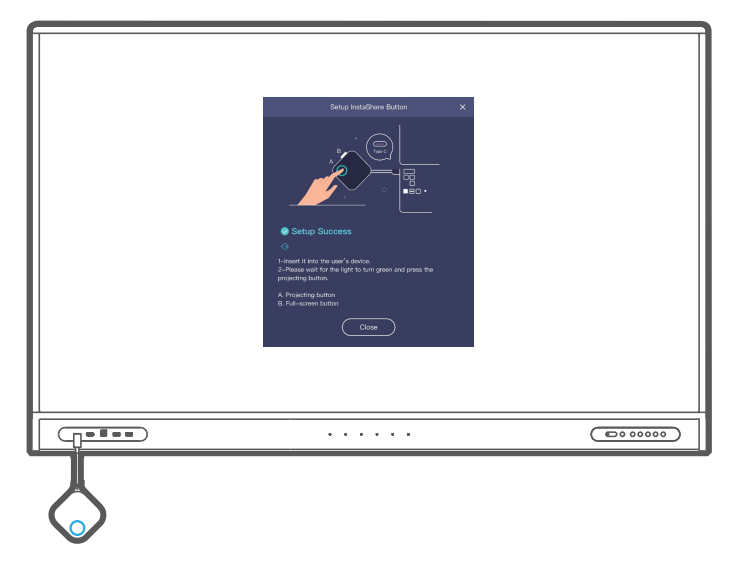

7. Rimuovere il Button dal display.

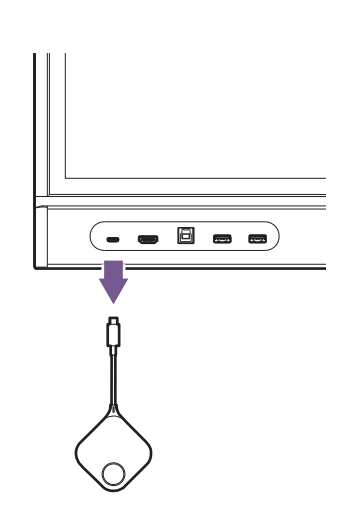

8. Ripetere il processo per aggiungere altri Buttons.

### <span id="page-11-0"></span>Condivisione dello schermo

Una volta associato il Button, è possibile utilizzarlo con qualsiasi dispositivo con una porta USB Tipo C funzionante (con la modalità DP Alt o Thunderbolt 3).

Assicurarsi che l'hotspot WLAN sia ancora attivo sul display. Il Button non sarà in grado di connettersi al display se questo è impostato in modalità Wi-Fi normale.

Per iniziare la presentazione:

1. Inserire il Button nella porta USB Tipo C del dispositivo personale.

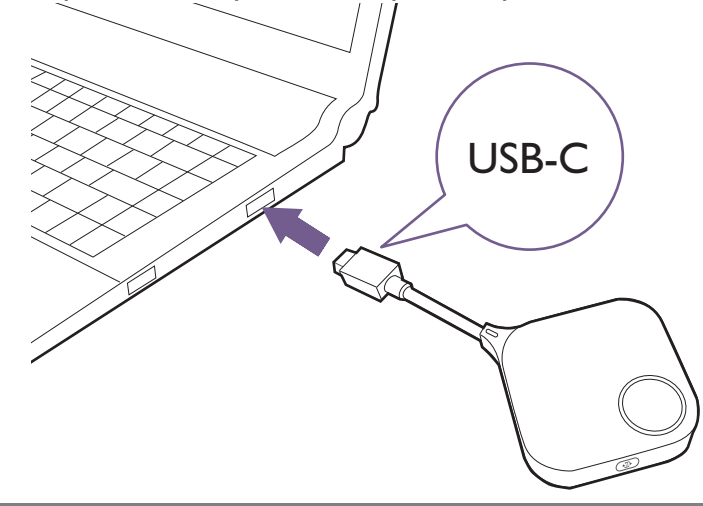

Il Button non funziona con l'adattatore da Tipo C a Tipo A in dotazione. L'adattatore serve solo per l'associazione.

2. Il LED sul Button lampeggia di verde per circa 10 secondi.

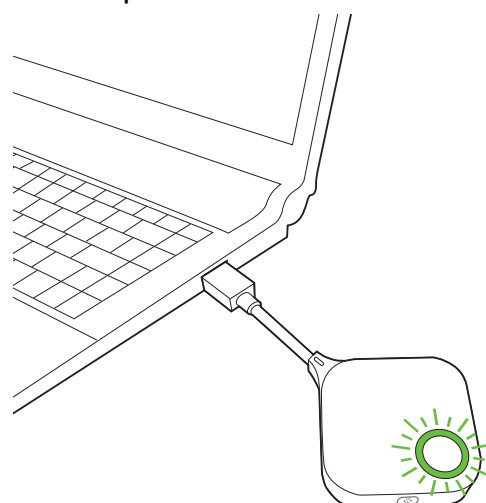

3. Quando il LED diventa verde fisso, premere il tasto presentazione per avviare la presentazione.

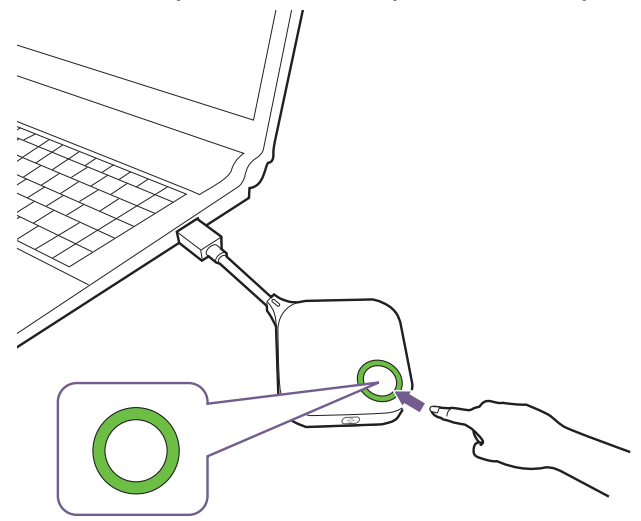

Lo schermo del dispositivo personale sarà condiviso sul display intelligente BenQ e il LED sul Button diventa blu fisso.

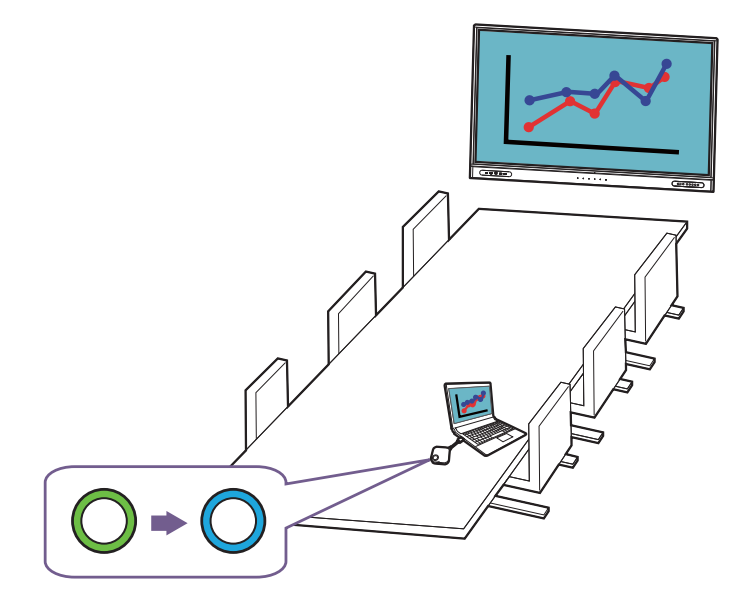

- Assicurarsi che la porta USB Tipo C sul dispositivo personale supporti l'uscita video.
- Assicurarsi inoltre che la distanza tra il Button e l'adattatore wireless sia entro 15 m e che non siano presenti ostacoli.
- Il prodotto supporta i laptop MacBook e Windows per il mirroring del desktop esteso.

### <span id="page-13-0"></span>Presentazioni con schermo diviso

Il prodotto consente fino a nove utenti di eseguire contemporaneamente la presentazione in modalità schermo diviso.

#### <span id="page-13-1"></span>Condivisione di più schermi

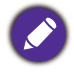

Assicurarsi che tutti i Buttons siano già stati associati all'adattatore wireless collegato al display. Per ulteriori informazioni consultare [Associazione del Button all'adattatore wireless a pagina 6.](#page-8-2)

1. Premere il tasto presentazione sul Button per avviare la condivisione dello schermo. Vedere [Condivisione dello schermo a pagina 9](#page-11-0) per le procedure dettagliate.

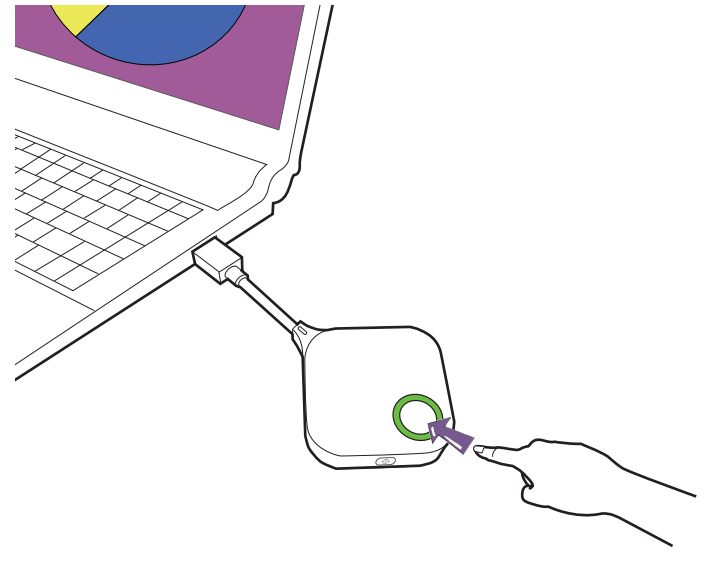

2. Ripetere il passaggio 1 per aggiungere gli schermi da condividere. InstaShare 2 passerà automaticamente alla modalità schermo diviso.

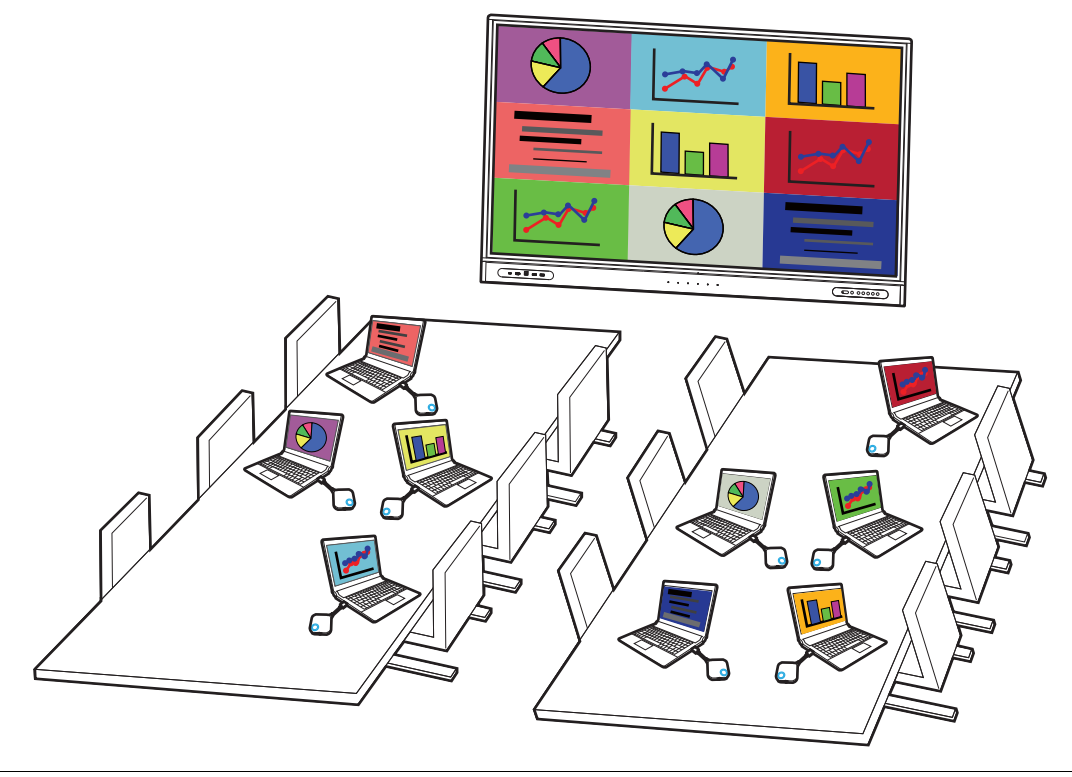

Il layout della presentazione con schermo diviso sarà dettato dalla quantità di utenti nella presentazione.

#### <span id="page-14-0"></span>Ingrandimento di una finestra nella modalità schermo diviso

Gli utenti possono ingrandire il proprio schermo premendo il tasto schermo intero su Button.

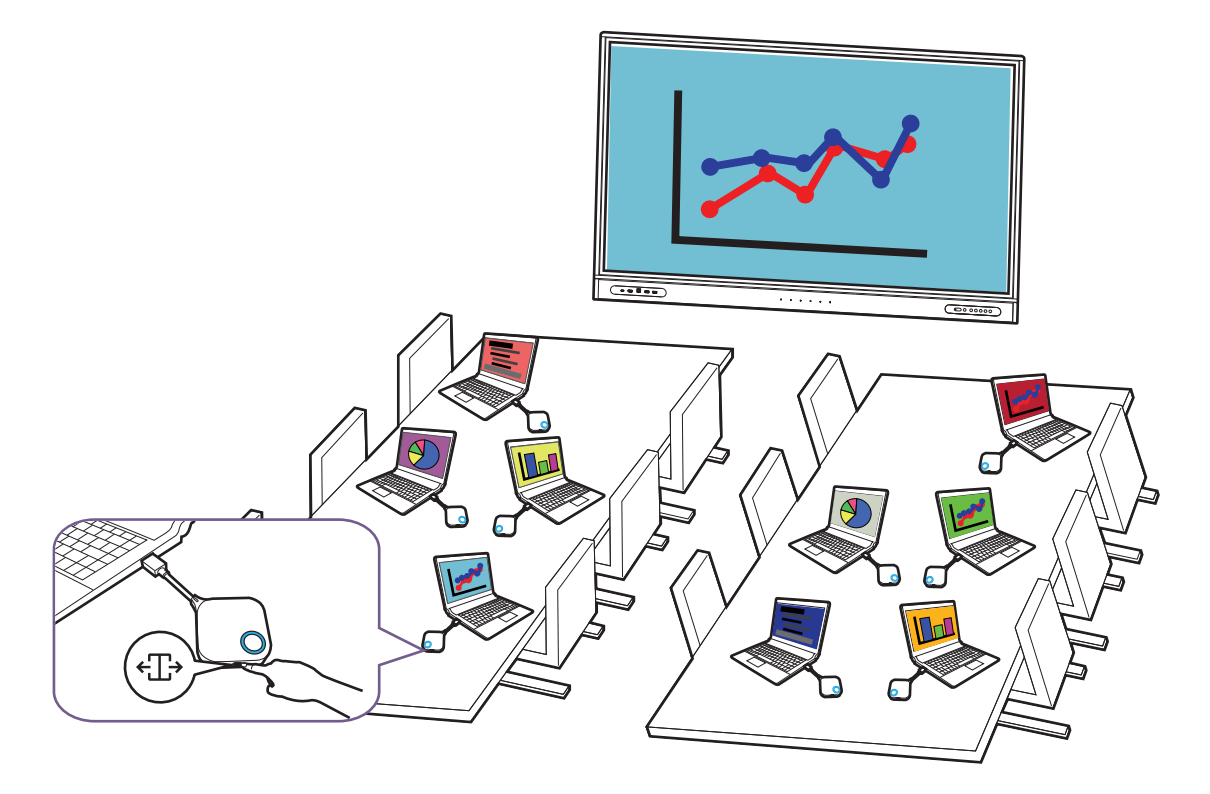

Per tornare alla presentazione a schermo diviso, premere nuovamente il tasto schermo intero.

### <span id="page-15-0"></span>**TouchBack**

Per usare il touchback, è sufficiente toccare il display intelligente BenQ per controllare il PC Windows collegato.

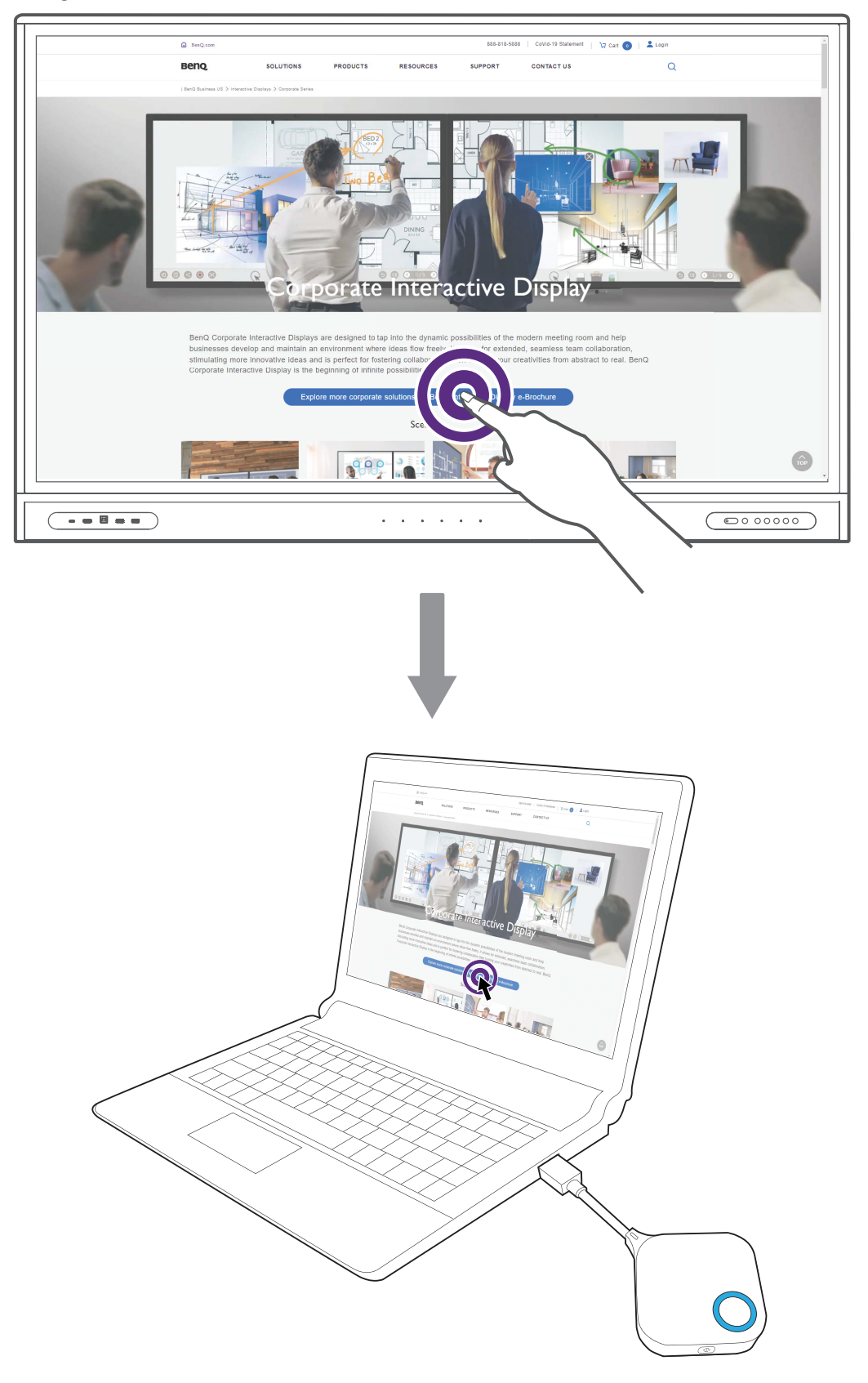

TouchBack è disponibile solo su PC Windows e non è supportato durante la condivisione di più schermi.

### <span id="page-16-0"></span>Riporre i Buttons nella InstaShare Dock

Nella InstaShare Dock è possibile riporre fino a quattro Buttons oltre agli altri accessori come le stilo e il telecomando.

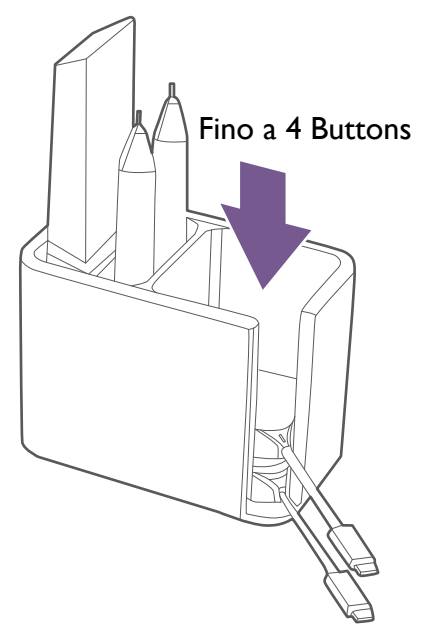

### <span id="page-17-0"></span>Aggiornamento del firmware di InstaShare Button

Gli utenti possono contattare il supporto BenQ per scaricare lo strumento di aggiornamento del firmware più recente e il pacchetto firmware.

- 1. Avviare lo strumento di aggiornamento firmware ( **De EShareUpdateTool\_v1.1.303.exe**) su un dispositivo Windows.
- 2. Inserire il Button nella porta USB Tipo C del laptop. Viene visualizzato un messaggio con la versione firmware attuale del Button.

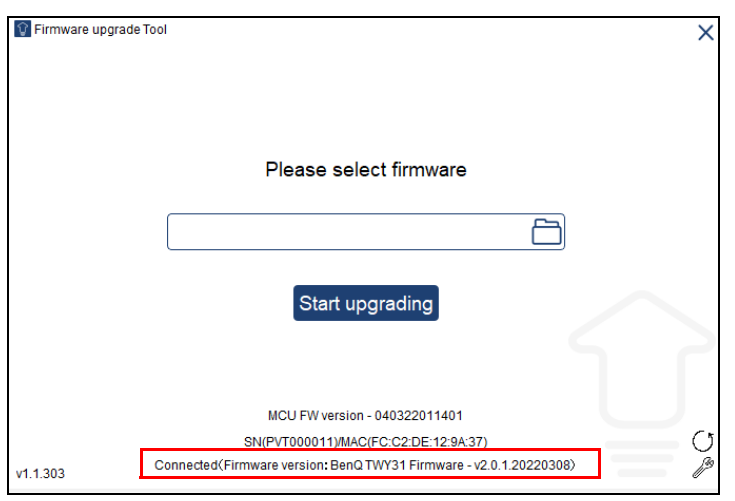

3. Selezionare il pacchetto firmware (non decomprimerlo) e fare clic su **Avvia aggiornamento**.

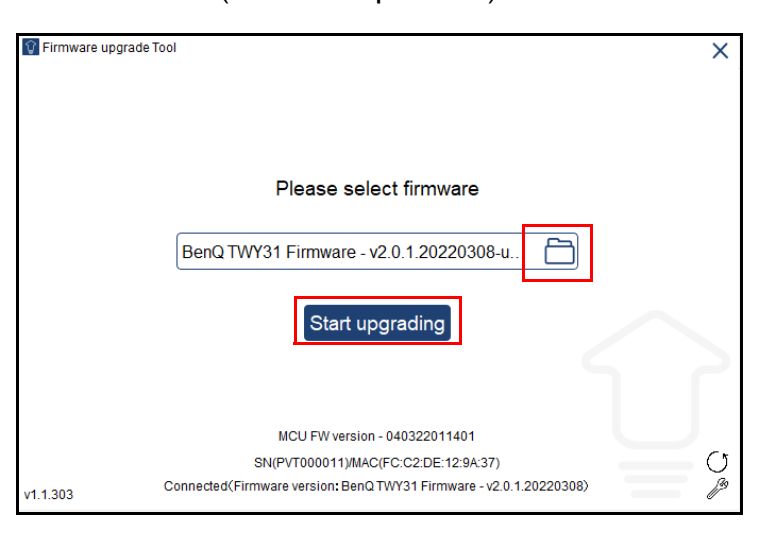

4. Viene visualizzata una finestra che informa che il firmware è stato aggiornato e non sarà eseguito il riavvio.

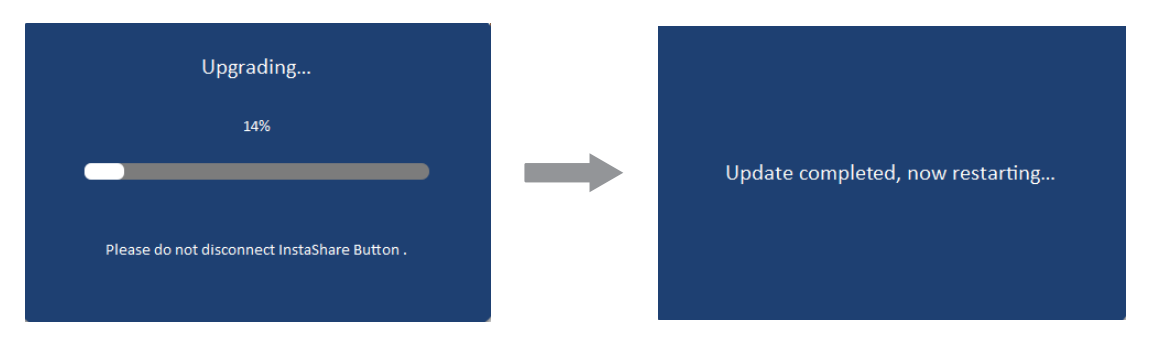

5. Rimuovere e ricollegare il Button al laptop per verificare la versione firmware aggiornata.